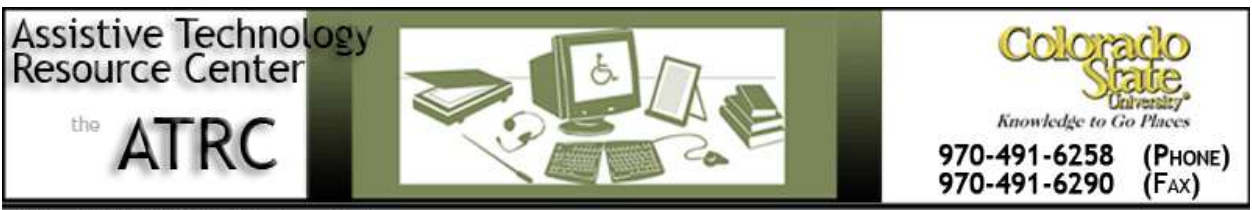

http://ATRC.ColoState.edu/

# WYNN Wizard 7.0 Quick Start Guide

# **Overview**

WYNN Wizard 7.0 is a program designed to support reading, writing, and studying. The program reads text aloud, allows the user to customize the display of information, and offers many tools for reading, writing, and studying.

# **To Use**

## **Opening Program**

- 1. Click on the **WYNN Wizard 7.0 icon** located in the AT folder on desktop to **open** the program.
- 2. **Sign in** by adding your name in the sign in window or locating your name in the drop down box.
- 3. Click **OK**.
- 4. Note that your setting preferences will be saved under your name.

## **How it is Organized**

#### **Toolbars**

Four color-coded toolbars organize WYNN's functions. Click on the go to next toolbar icon **toggle** between the four toolbars.

The **blue toolbar** has file management functions, the **green toolbar** contains options for reading styles, the **pink toolbar** contains study features, and the **yellow toolbar** contains writing features. On all four color-coded toolbars there are four buttons that remain constant: Read, Switch to Read-Only Mode, Switch to Exact View, Open File List.

Assistive Technology Resource Center Carrier Catholic Caitlin Anghilante Colorado State University November 2013

**Four Common Buttons: Read, Switch to Read-Only Mode, Switch to Exact View, Open File List** On all four color-coded toolbars there are four buttons that remain constant: Read, Switch to Read-Only Mode, Switch to Exact View, Open File List.

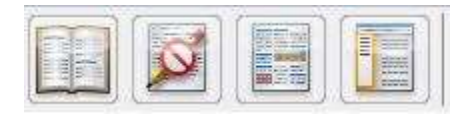

*Figure 1: Four Common Buttons on Every Toolbar-Read, Switch to Read Only Mode, Switch to Exact View, Open File List.* 

Note the following directions assume you have either opened text to read or a document to write in. For information on opening or creating new documents, see the section "Blue Toolbar: File Management."

## **Using the Four Common Buttons and Features**

#### **Reading feature**

To read your text aloud, click on the **Read** icon. WYNN Wizard will highlight text as it reads your text aloud. Note that once you have clicked on this icon, it transforms to a **Pause** icon. To stop reading, click on the **Pause** icon. To change reading settings, see the "Green Toolbar: Reading Styles" section.

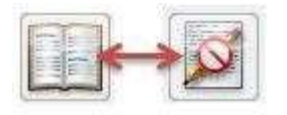

# *Figure 2. Read and Pause Buttons transform into one another when selected*

#### **Writing feature**

To write in a document, click on the **Write** icon. Place your cursor in the desired location and type. Note that editing can only be done in Text View. Once you click on the Write icon, it transforms to a Read Only icon. To turn off the writing feature and to prevent accidental editing, click on the **Read Only** icon.

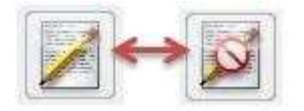

## *Figure 3. Write and Read Only Buttons transform into one another when selected*

#### **Text View feature**

There are three basic views in WYNN: Text View, exact and split view. Text view displays only the text (i.e., no images) and is the view that can be customized the most using visual presentation features on

Assistive Technology Resource Center Caitlin Anghilante Colorado State University November 2013

the green toolbar. Exact view displays a replica of the scanned page (i.e., exactly how your page looks in a book, including images). Split view shows Text View on the top of the screen and Exact View on the bottom of the screen.

To change the view between Text View and Exact View, click on the **Text View** or **Exact View** icon. Note that the Text View and Exact View icons transform into one another when selected. There is no button on the toolbar for split view. To select split view, click on the **View** menu and select **Split View.** 

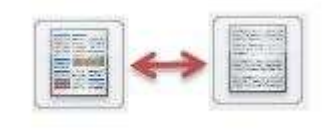

*Figure 4. Exact View and Text View Buttons Transform into one another when selected.* 

#### **Viewing Open Files**

To view a list of open files, click on the **File List** button and a list of open files will appear along the left hand side of the screen. To close the file list, click on the **Red X** in the upper right hand corner of the file list.

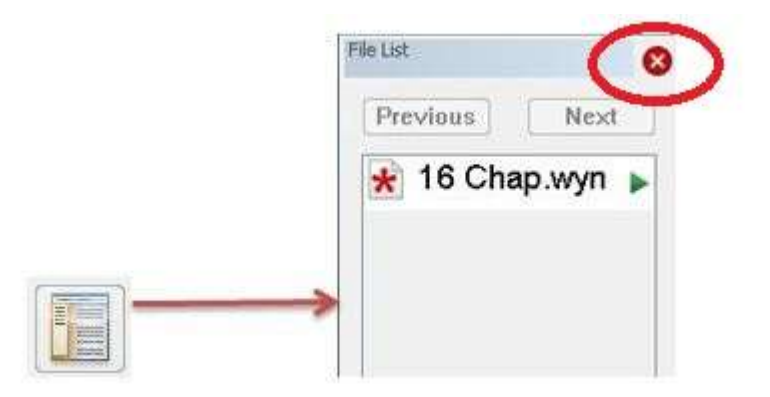

## *Figure 5. File List button leads to File list display as shown above.*

## **Blue Toolbar: File Management**

Several file management tools are available on the blue toolbar including scan, new, open, close, save, save as, print, clean up, save to audio, book search, export current document to word, and open the web. Each are discussed below.

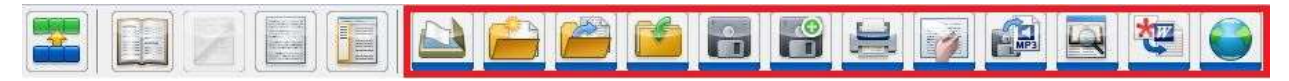

Assistive Technology Resource Center Carrier Catholic Caitlin Anghilante Colorado State University November 2013

## *Figure 6. Blue Toolbar with File Management Functions- Scan, Create a File, Open a File, Close this File, Save, Save As, Print, Document Clean-up, Save to Audio, Book Search, Export Document to Word, and Open the Web.*

To scan documents into WYNN, first configure the scanning workflow. Click on the **Acquire** menu, then click on **Workflow**, and click on your desired workflow setting. To begin scanning, click on the **Scan** icon. Choose your desired scanner from the Device Selection pop-up menu, then click **OK**. It may take WYNN a few minutes to scan and process your document using optical character recognition (OCR). While WYNN is working you will see a "Acquiring" in the lower right hand portion of the screen.

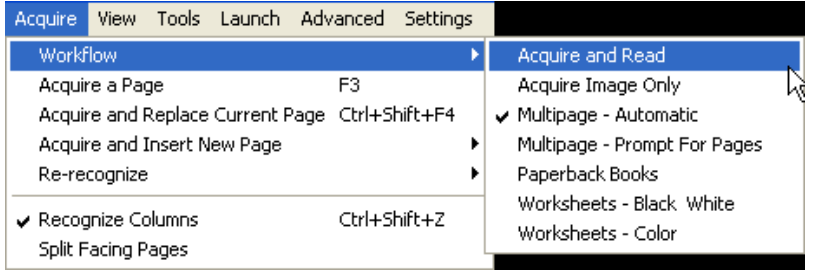

## **Opening Files**

To open a new WYNN document, click on the **New** icon. To open an existing WYNN document, click on the **Open** icon. The Open dialog box appears, search for the file you wish to open and then click **Open**. WYNN can open several non-WYNN file types including Microsoft Word files, Portable Document Format (.pdf), text files, HTML files, rich text format files, and daisy/NIMAS files. To open a non-WYNN file, select the file type you wish to open in the Files of Type menu located at the bottom of the Open dialog box. Note that WYNN 6.0 uses a new file extension: .WYX. WYNN can still open and use older WYNN files.

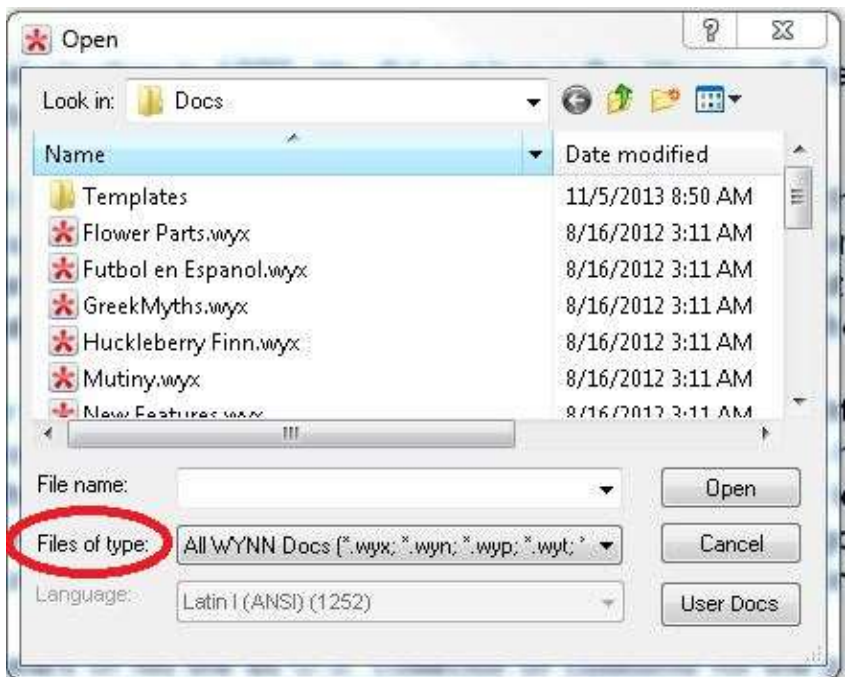

The **close**, **save**, **save as** and **print** options work the same in WYNN as the options work in Microsoft applications.

#### **OCR Clean up**

Click on the **Clean-up** icon to correct OCR errors that may have occurred in the document during scanning. This ensures that the document will both visually display and be read aloud correctly.

#### **Save to Audio File**

Save to audio allows you to convert text top .mp3 or wave audio files. Click on the icon to begin and select page range desired for audio conversion. **Click OK.** Note that audio file will be created with your saved settings including preferred reading voice and speed.

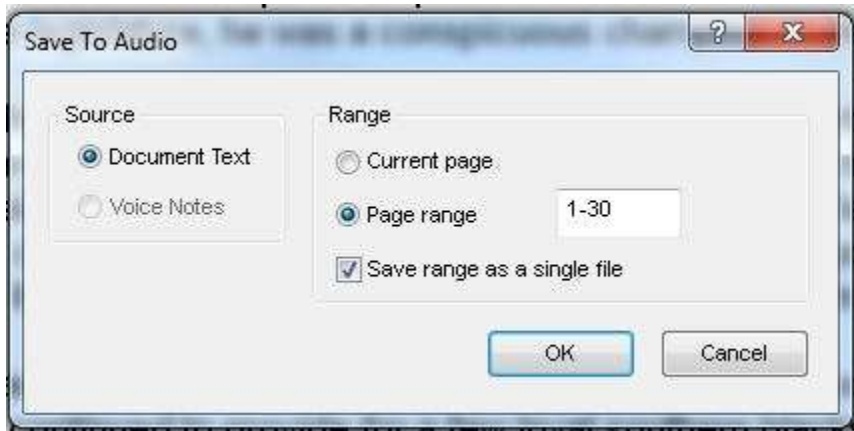

Assistive Technology Resource Center Carrier Caitlin Anghilante Colorado State University November 2013

In the next window, **select** the preferred file type and from the drop down menu and press save.

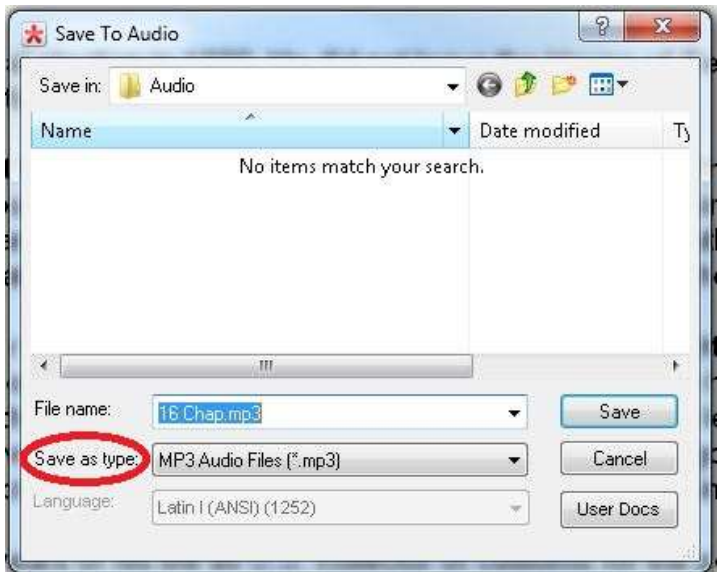

#### **Quick Book Search**

Search a variety of sources for books in electronic format. Use the **Book Search** feature to download books from Bookshare.org, Project Gutenberg, and the Baen Free Library. Select the book you want and WYNN will download it to your WYNN documents folder. Note that for Bookshare.org you must have an account to download books.

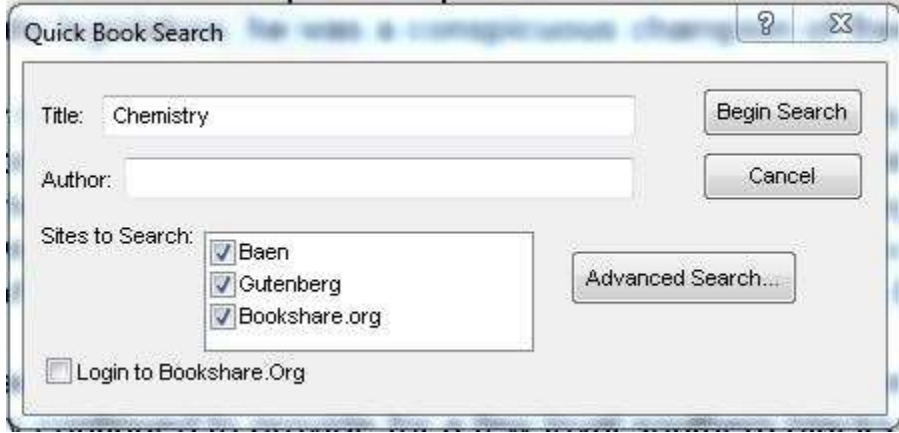

#### Export to Word Document

**Export** an open WYNN document to Microsoft Word to utilize the formatting styles available in a word processor.

Assistive Technology Resource Center Caitlin Anghilante Caitlin Anghilante Colorado State University November 2013

#### **Go to Web**

WYNN offers some support tools when reading and researching on the internet. Click on the **Go To Web** icon to open WYNN's web browser. You can search the internet as you would a regular browser, but you also can mask the screen, look up words in WYNN's dictionary, highlight important text, extract your highlights into a separate WYNN document. To exit WYNN's web browser, click on the **Close Page** icon.

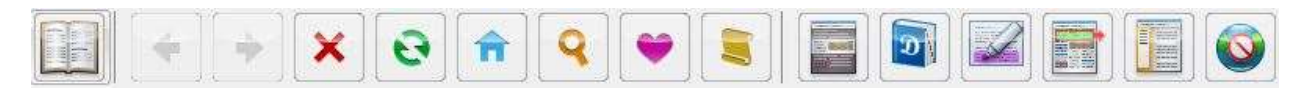

*Figure 7. Icons Available in Go To Web: Read, Move Forward, Move Back, Stop Loading Current Page, Reload Current Page, Go to Home Page, Search the Web, Go to Favorites, View History, Change Masking, Dictionary, Highlight Text, Extract Text, Open File List, and Close Web Page.* 

## **Green Toolbar: Reading Styles**

The green Visual Presentation toolbar allows you to customize the audio output and the way documents appear on the screen.

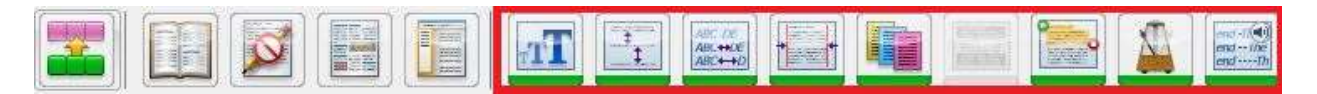

*Figure 8. Green Toolbar with Visual Presentation Functions: Increase Text Size, Increase Line Spacing, Increase Word Spacing, Increase Margins, Change Color Combinations, Change Amount of Masking, Read Continuously or Non-Continuously, Change Speed Rate, and Increase Pause After Sentences.* 

#### **Visual Settings**

You can customize the following visual display settings: font size, space between lines of text, space between words, margins, screen color, and masking. Masking is a special tool that shades a portion of the document in order to emphasize the current line, sentence, or paragraph. To change any of these settings, click on the associated icon which will cycle through several preset options. Alternatively, you can adjust the visual settings by clicking on the **Settings** menu, then clicking on **Visual Settings**.

Assistive Technology Resource Center Carrier Caitlin Anghilante Colorado State University November 2013

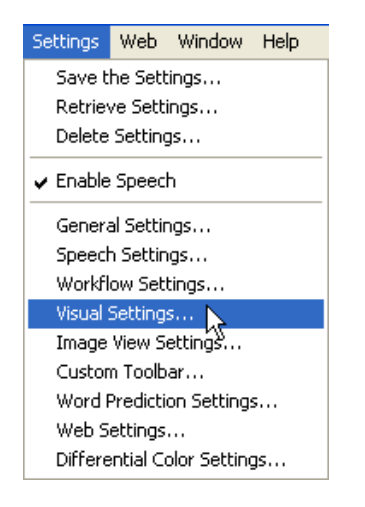

Options that change the appearance of text (size, line space, word space, and margins) as well as screen masking can only be changed in Text View, not Exact View. You can change the appearance in Exact View by zooming in or out. To zoom in within Exact View, press the **CTRL** and **PLUS** keys together and to zoom out, press the **CTRL** and **MINUS** keys together. The color may be changed in both text and Exact View. To do this, click on **Settings**, then click on **Visual Settings**, and check the **Use Two Tone for Exact View** box.

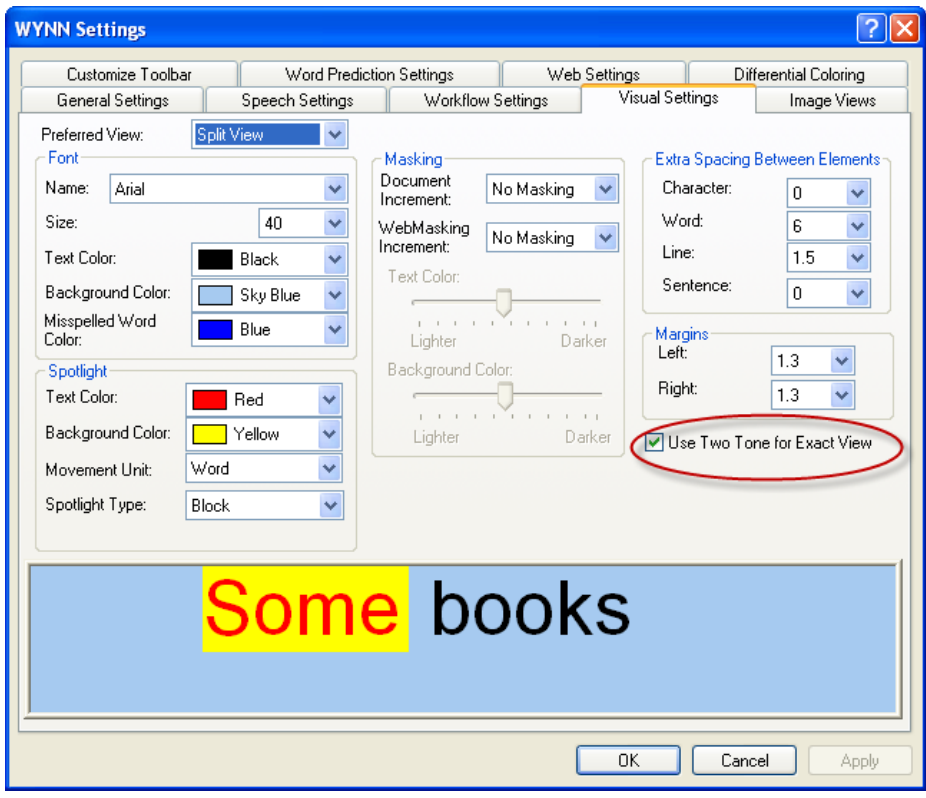

Assistive Technology Resource Center Carrier Caitlin Anghilante Colorado State University November 2013

#### **Audio Settings**

You can also change the audio output of documents using the green toolbar including the pace of text read aloud, the rate of speech and the length of pause between sentences. Click on the **Self-Pace** icon and four options appear: continuous, by line, by sentence, by paragraph. Select how much text you want WYNN to read to you each time you click the **Read** icon. To change the rate and length of pause, click on the associated icon which will cycle through several preset options. Alternatively, you can adjust the speech settings by clicking on the **Settings** menu, then clicking on **Speech Settings**. In the Speech Settings menu, there are additional options for customizing the audio output including selecting different voices, using a different voice for emphasis (e.g. bold or italicized words), and selecting which items you would like read aloud (e.g. menus, toolbar buttons, etc.).

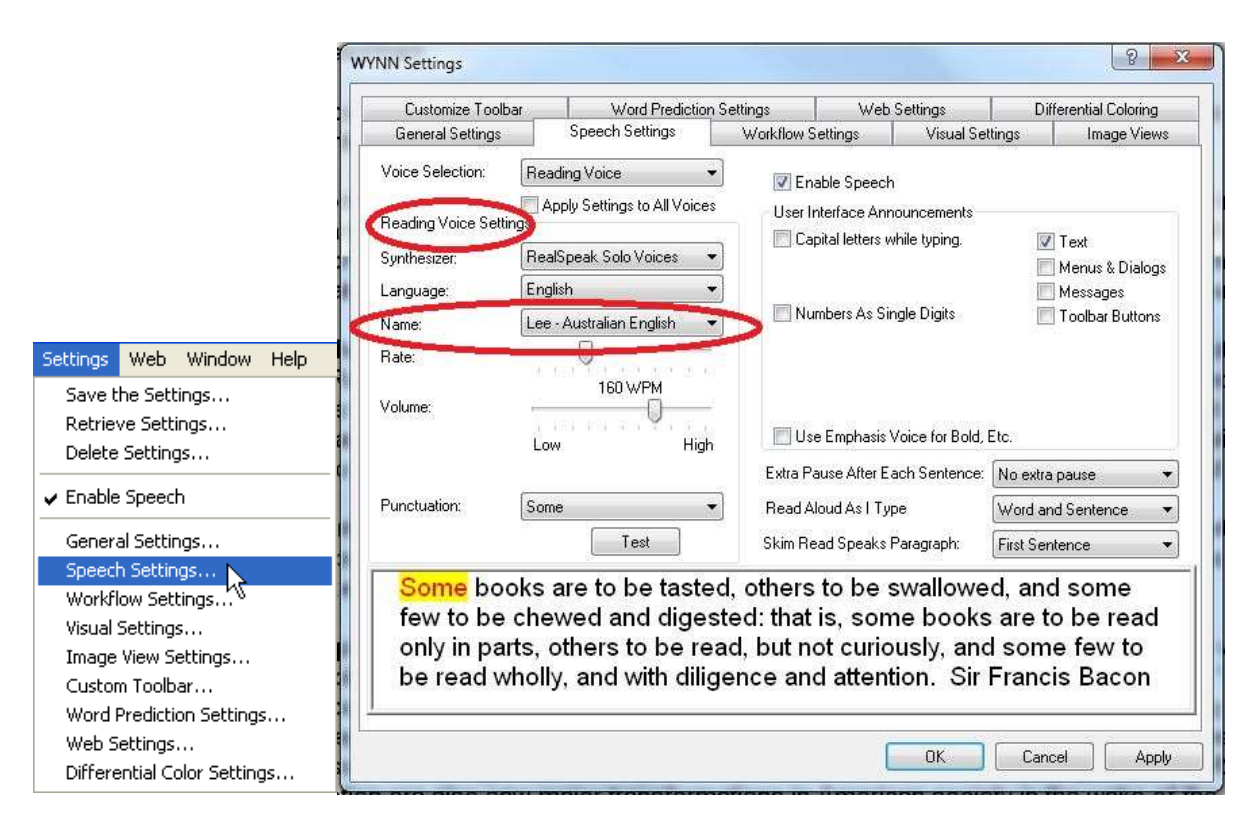

#### **Reading Style tools not found in Green Toolbar**

#### *Skim Reading*

WYNN also has skim reading capabilities, which will read the first sentence of each paragraph to allow you to get a quick understanding of the document content. To enable skim reading, press **Shift+F2** or click on the **Tools** menu and select **Skim Reading.**

Assistive Technology Resource Center Carrier Caitlin Anghilante Colorado State University November 2013

#### *Hot Keys for Rewind and Forward*

WYNN has hot keys to rewind and fast forward while reading text. While reading, press the **Left Shift** key to rewind by sentence. To fast forward by sentence, press the **Right Shift** key.

#### *Reading MathML Content*

WYNN can read aloud math and science formulas written in MathML. Open the document containing MathML in WYNN's web browser. To read the formulas aloud, right click on them.

## **Pink Toolbar: Study Tools**

The pink Study Tools toolbar allows you to access several study features including a talking dictionary, audible spelling, dividing words into syllables, highlighting text, extracting highlights,adding bookmarks, written notes and voice notes, and creating notecards.

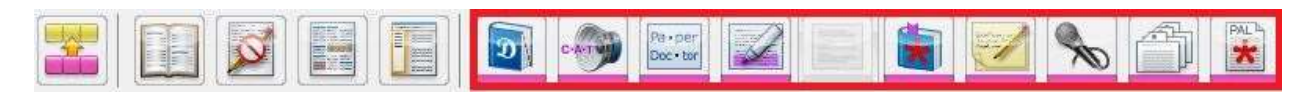

*Figure 9. Pink Toolbar with Study Tools Icons: Open Standard or Basic Dictionary, Spell the Word, Syllabify the Word, Highlight Text, Extract Highlighted or Bookmarked Text, Insert a Bookmark, Create a Text Note, Create a Voice Note, Create a New Notecards Document, and Open a PAL Document.*

#### **Dictionary and Spelling**

To look up a word in the dictionary, highlight or click the cursor on the word and click on the **Dictionary**  icon. A Dictionary dialog box opens and displays the definitions of the word. Click **Read** to read aloud the definitions. Click **Switch to Synonyms** to look up synonyms.

WYNN will spell a word aloud if you highlight a word, then click on the **Spell the Word** icon. To help pronounce words correctly, WYNN can break the word into syllables and read the word aloud phonetically. Highlight a word and click the **Syllables** icon. A dialog box will open showing the word broken into syllables and spelled phonetically. Click **Read Word** to read the word aloud normally or click **Read Phonetics** to read the word aloud phonetically by syllable.

#### **Highlighting and Bookmarking Text**

The Highlight and Bookmark options allow you to mark passages in text for review and studying. To use the highlight function, click on the **Highlight** icon and select a color of highlighter (cyan, green, magenta, orange, lavender or erase), then click and drag your mouse over the portion of text you wish to highlight. You can highlight items in a document in either Text View or Exact View.

The bookmark feature works only in Text View. To insert a bookmark, click and drag your mouse to highlight the portion of text you wish to mark, then click on the **Bookmark** icon and select a bookmark

Assistive Technology Resource Center Caitlin Anghilante Colorado State University November 2013

symbol (red star, blue circle, green rectangle, or yellow triangle). To erase highlights and bookmarks, select the text and then select the Eraser symbol on the Bookmark and Highlight icons. To aid in studying, you can generate a list of all the text you highlighted or bookmarked in another document. Clicking on the **Extract** icon and select how you wish to arrange your bookmarks or highlights. A pop-up window will open and guide you where to save your list of highlights or bookmarks.

#### **Text Note and Voice Notes**

WYNN allows you to insert written text notes or voice notes in Text View or Exact View. To insert a note, place your cursor where you want the note to be located, then click the **Note** icon for a written note or the **Voice Note** icon for recorded voice note. A dialog box will appear guiding you through the process. When you have completed your note, a symbol will appear showing the location of the note. To review notes, double click on the note  $\Box$  symbol or the voice note symbol in the text.

#### **Notecards**

WYNN allows the user to create notecards to organize their research and thoughts. **Select** the Notecards button to create a new notecard file. Notecards can be color coded within a deckby selecting from cyan, green, magenta, orange or lavender circles in the box that opens at the bottom of the screen. Notecards will be saved as WNC files. To **open** an existing notecard file, use the open button on the blue toolbar.

PAL documents can be created by teachers to guide students with their studying, reading, writing, and comprehension. Use the icon to open existing PAL documents.

## **Yellow Toolbar: Writing**

The yellow toolbar contains a variety of tools for writing to increase comprehension, presentation and organization of your document. Most writing tools can only be used in Write mode (not Read Only mode).Use the yellow buttons on this toolbar to cut and paste text, apply bold, italic, and underline to text, find text in the document, create and work with an outline, enable/disable Word Prediction, check for homophones, and check your spelling.

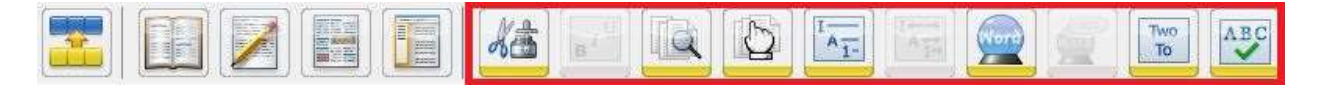

*Figure 10. Yellow Toolbar with Writing Tool Icons: Cut/Copy/Paste, Text Style Bold/Italic/Underline, Find/Replace Text, Go To Page, Create Outline, Outline Adjustments, Enable Word Prediction, Speak Word Prediction List, Homophones, and Spell Check.* 

#### **Cut/Paste and Styles**

The **Cut/Paste** icon allows you to copy, cut, and paste text in your document. The style icon allows you to add bold, italics or underline to selected text.

Assistive Technology Resource Center Caitlin Anghilante Colorado State University November 2013

#### **Find Tool and Go to Feature**

The **Find tool** allows you to search your document for a specific word. The Find feature also allows you to replace one word with another throughout your text. The Go To tool allows you to navigate a document. Click on the **Go To** icon, then select how you want to navigate the document (by page, bookmark, highlight, text note, voice note or any markup), then navigate your document by clicking either **Next** or **Previous**. Note that the Go To feature is one of the few writing tools that can be used in Read Only mode and is useful for navigating documents you are reading as well as documents you are writing.

#### **Outline Feature**

To create an outline, click on the **Outline** icon. WYNN will open a new document and will prompt you to create an outline. Use the Adjust icon to change the level of text within your outline.

#### **Word Prediction**

WYNN can predict the words as you type which may help increase your writing speed, assist with word selection, spelling and grammar, and/or decrease the amount of typing required to write papers. Click on the **Predict** icon and a pop-up window will appear displaying the words WYNN anticipates based on your typing. To select a word from the prediction menu, you can either click on the word or press the function key (F1, F2, etc.) next to the word you want. To have the word prediction menu read aloud, click on the **Speak List** icon.

#### **Editing Tools**

To review your written document for homophones (words that sound alike, but have different meanings), click on the **Homophones** icon. A Homophones: Sound-alike Words dialog box will appear showing homophones in blue text, a list of potential confusable words and their definitions. Your written document can be checked for spelling by clicking on the **Spell Check** icon. If you prefer to have WYNN alert you to misspelled words as you type, click on the **Tools** menu, and then select **Spell Check As I Type**. With spell check as I type selected, misspelled words will be displayed in blue. To see a list of correctly spelled potential word choices, right click on the misspelled word.

Assistive Technology Resource Center Caitlin Anghilante Colorado State University November 2013

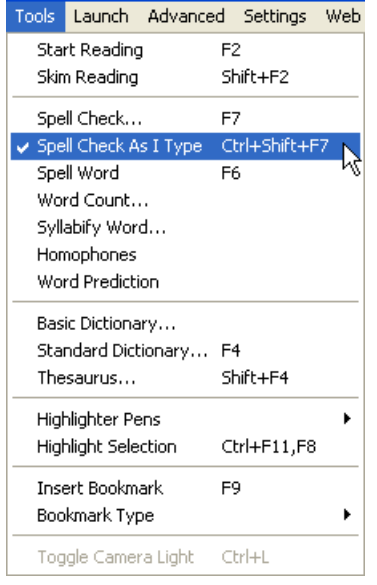

#### **Sending your Written WYNN Document to Microsoft Word**

After writing your document in WYNN, you may need to send it Microsoft Word for additional formatting or to send to others who do not have the WYNN program and therefore cannot open WYNN (.WYX) files. See the icon on the blue toolbar **export current document to word.**

Assistive Technology Resource Center Caitlin Anghilante Caitlin Anghilante Colorado State University November 2013

# **Program Manufacturer Contact Info**

Freedom Scientific, Learning Systems Group 11800 31st Court North St. Petersburg, FL 33716-1805 Phone: 800.444.4443 Fax: 727.803.8001 [Website www.freedomscientific.com/](http://www.freedomscientific.com/)

## **Cost:**

2013 pricing is as follows:

**WYNN Wizard:** Reading, Writing, and Scanning (OCR) software: US \$595 per license.

**WYNN Reader**: Reading and Writing Software: \$99 per license.

WYNN can be ordered as either a stand-alone or network product. The network version of WYNN literacy software uses floating licenses. A school, educational institution or organization is allowed to install Network WYNN on as many workstations as they wish, but only the licensed number will be allowed to use the Network WYNN program at the same time.